# **Mist 運用マニュアル 手動パケットキャプチャー 取得手順**

© 2022 Juniper Networks *1*

**ジュニパーネットワークス株式会社** 2022年10月 Ver 1.2

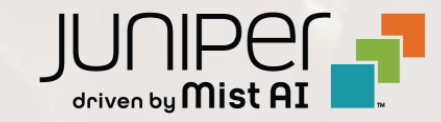

#### **はじめに**

- ◆ 本マニュアルは、『手動パケットキャプチャー 取得手順』 について説明します
- ❖ 手順内容は 2022年10月 時点の Mist Cloud にて確認を実施しております 実際の画面と表示が異なる場合は以下のアップデート情報をご確認下さい <https://www.mist.com/documentation/category/product-updates/>
- ❖ 設定内容やパラメータは導入する環境や構成によって異なります 各種設定内容の詳細は下記リンクよりご確認ください <https://www.mist.com/documentation/>
- ◆ 他にも多数の Mist 日本語マニュアルを 「ソリューション&テクニカル情報サイト」 に掲載しております <https://www.juniper.net/jp/ja/local/solution-technical-information/mist.html>

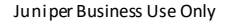

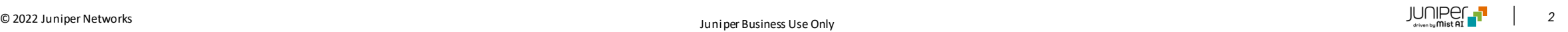

#### ■運用ケース(例) - パケットキャプチャーを手動で取得したい時

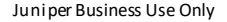

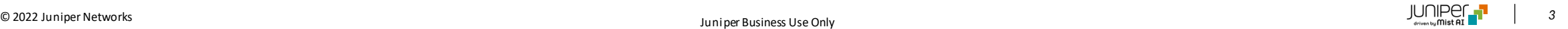

**手動パケットキャプチャー 取得手順**

1. [Site] から [Packet Captures]をクリックします 2. [Start Capture] をクリックします

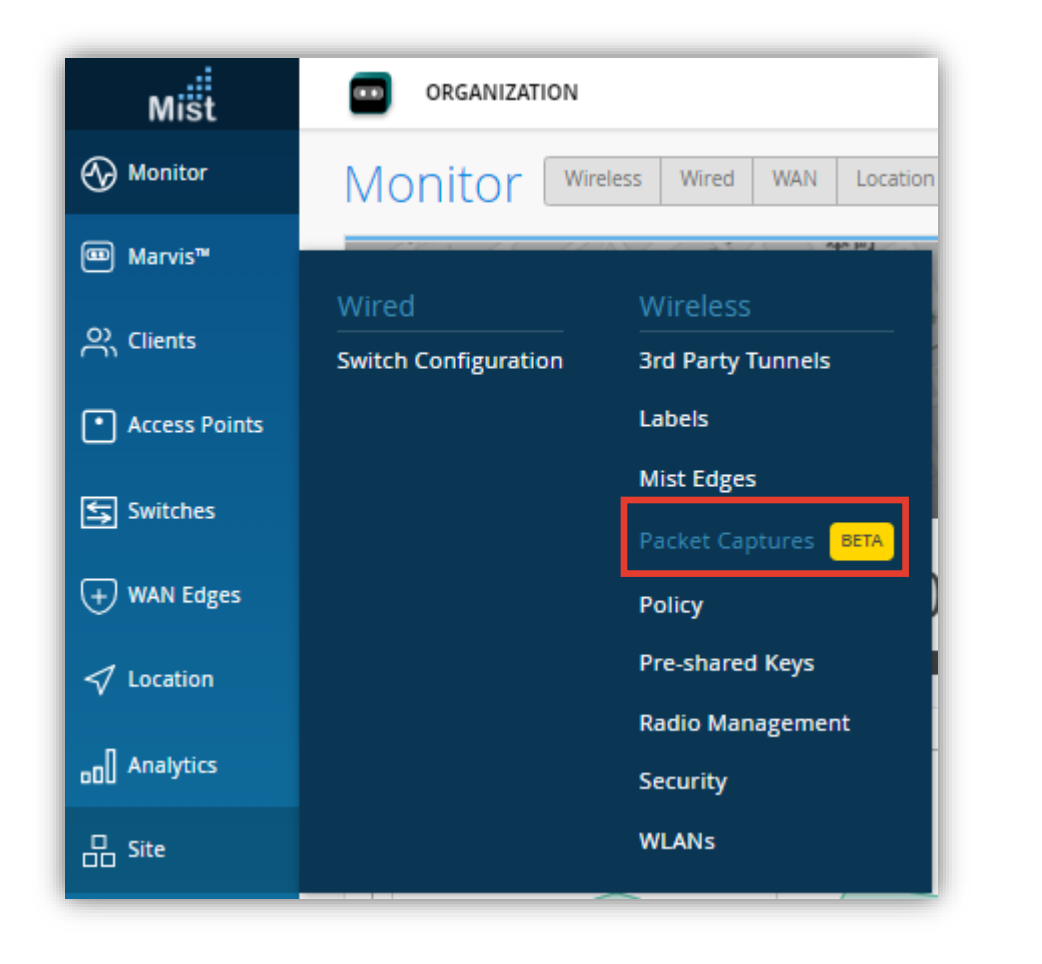

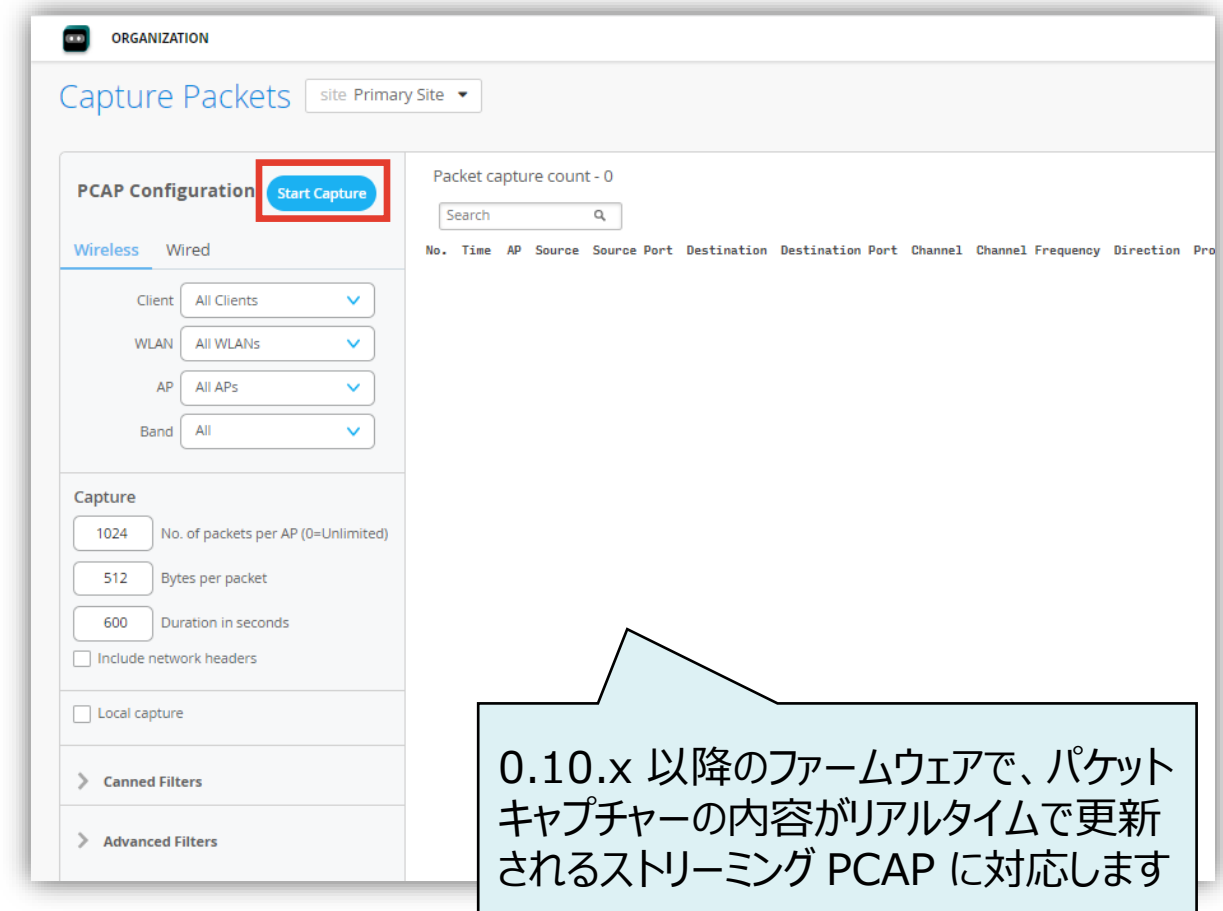

**手動パケットキャプチャー 取得条件の設定**

#### 3. パケットキャプチャー条件を設定できます

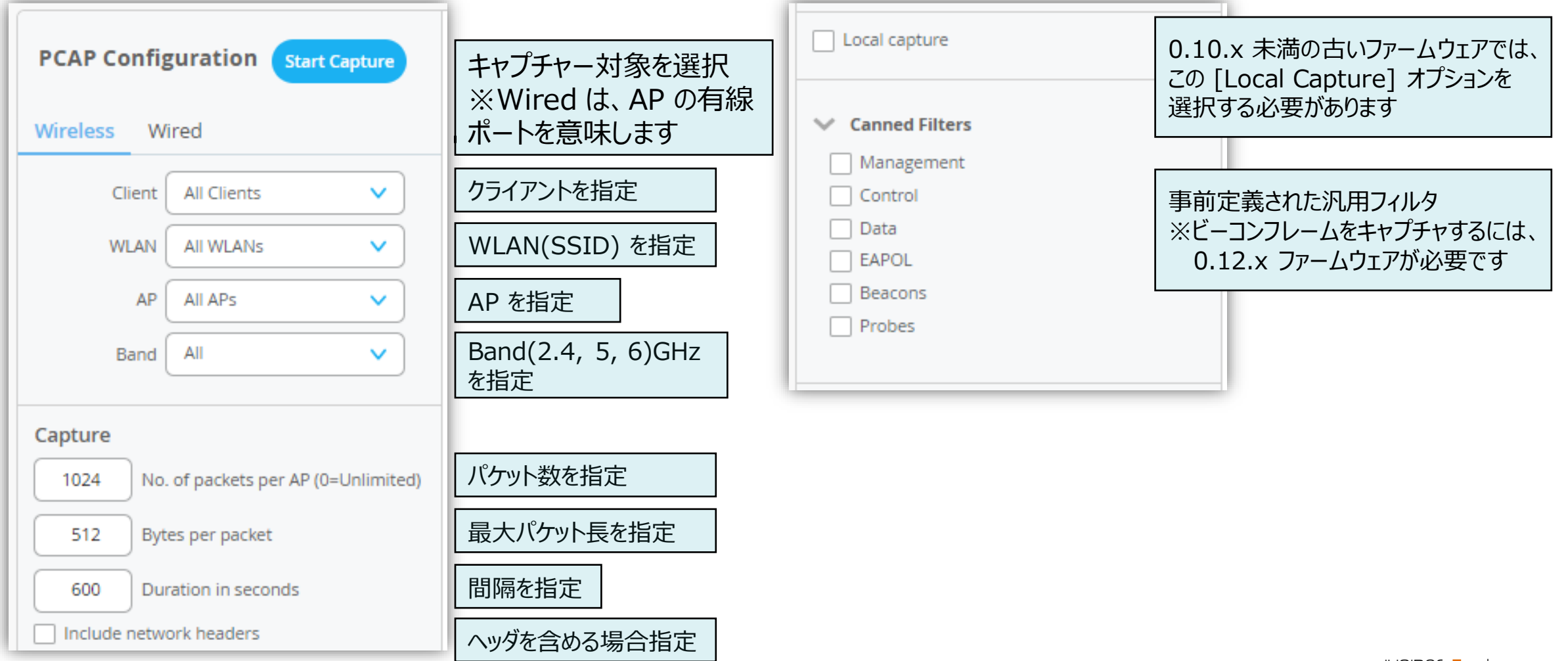

### **手動パケットキャプチャー 取得条件の設定**

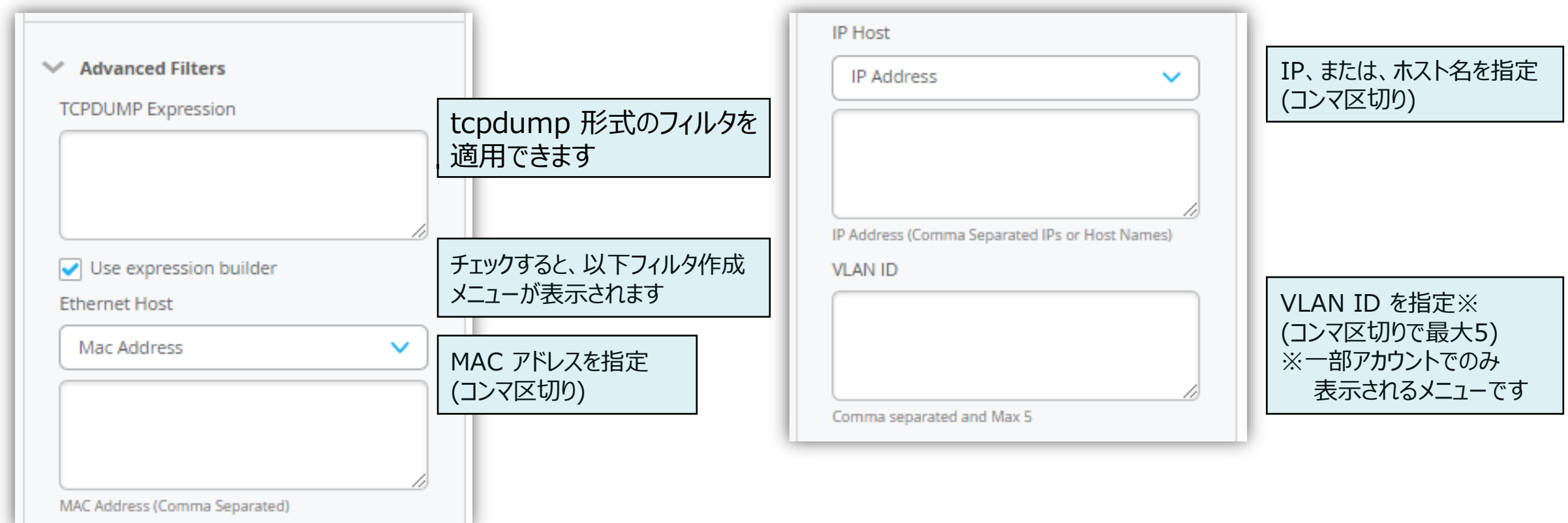

### **手動パケットキャプチャー 取得条件の設定**

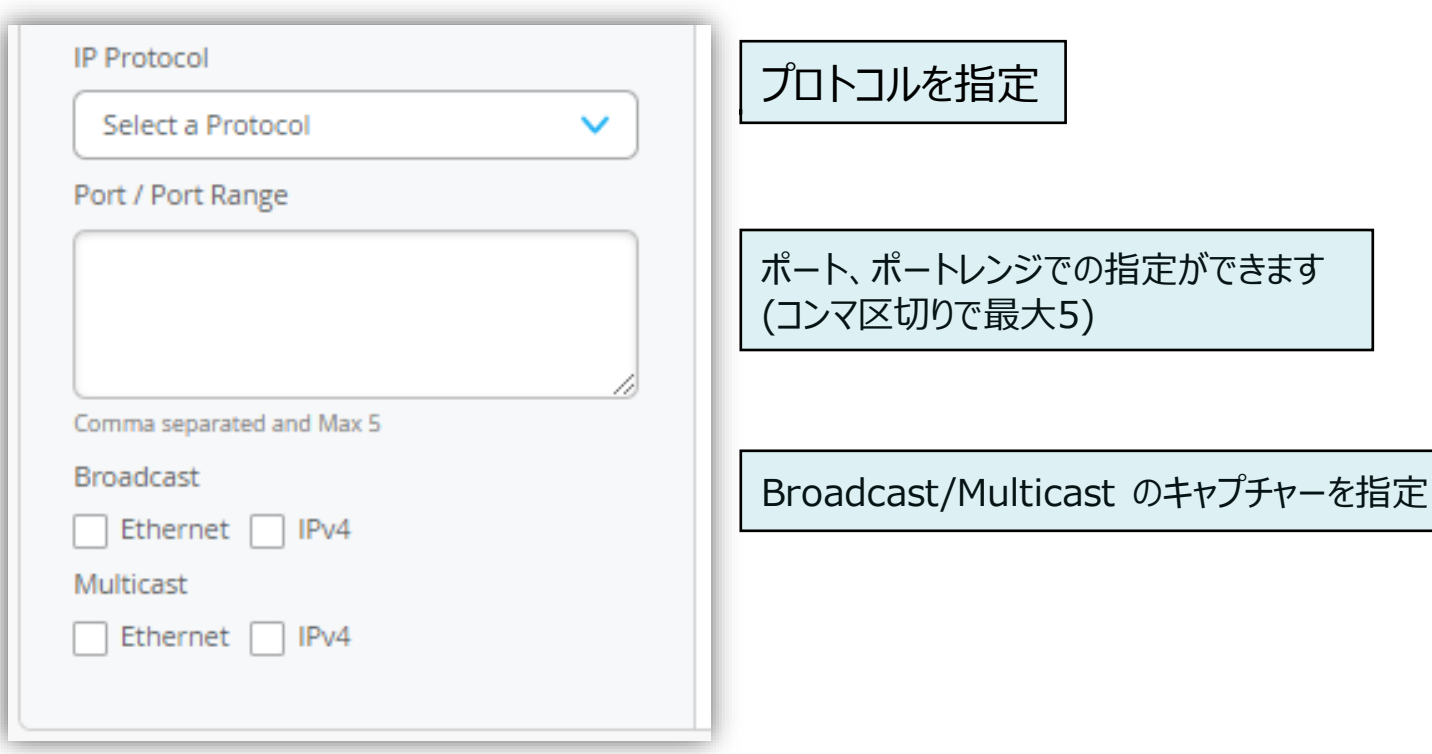

## **手動パケットキャプチャー 取得開始/停止**

4. パケットキャプチャーの取得が開始されると、リアルタイムで更新されます 基本的な分析に使用でき、さまざまな表示例とフィルタリングを使用できます

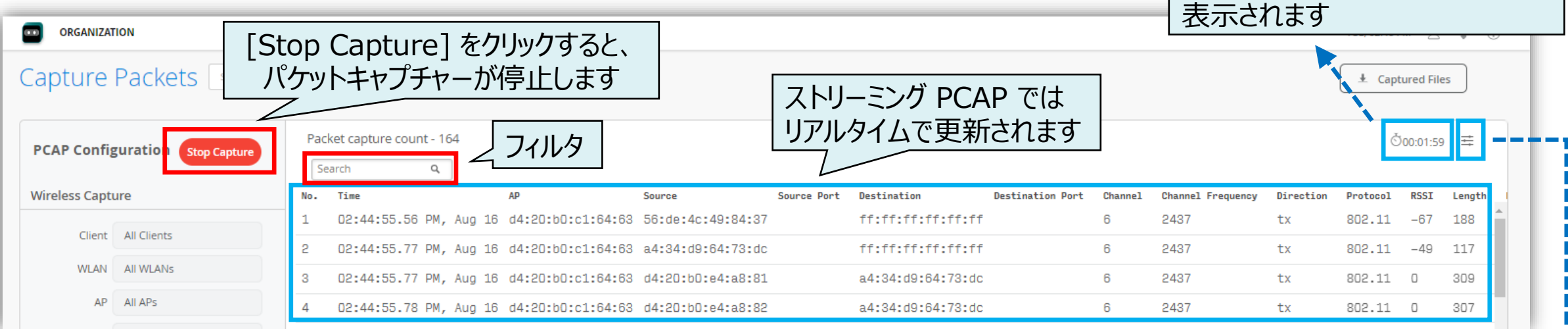

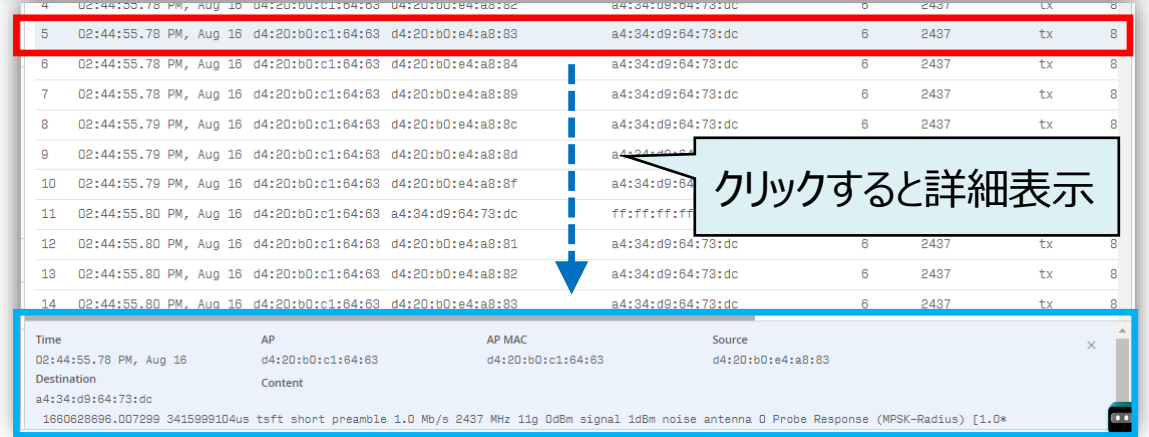

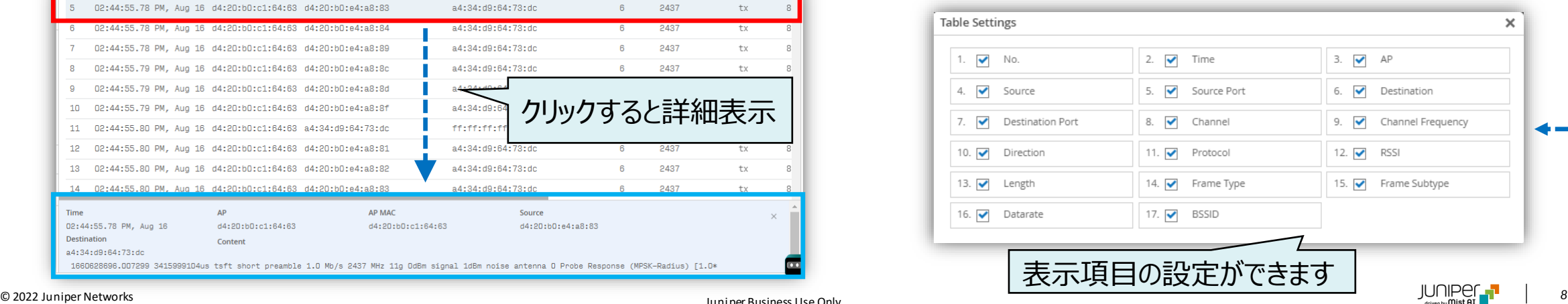

パケットキャプチャーの経過時間が

**手動パケットキャプチャー 取得完了**

#### 5. パケットキャプチャーが終了すると、[Captured Files] から、パケットキャプチャーデータをダウンロードできます

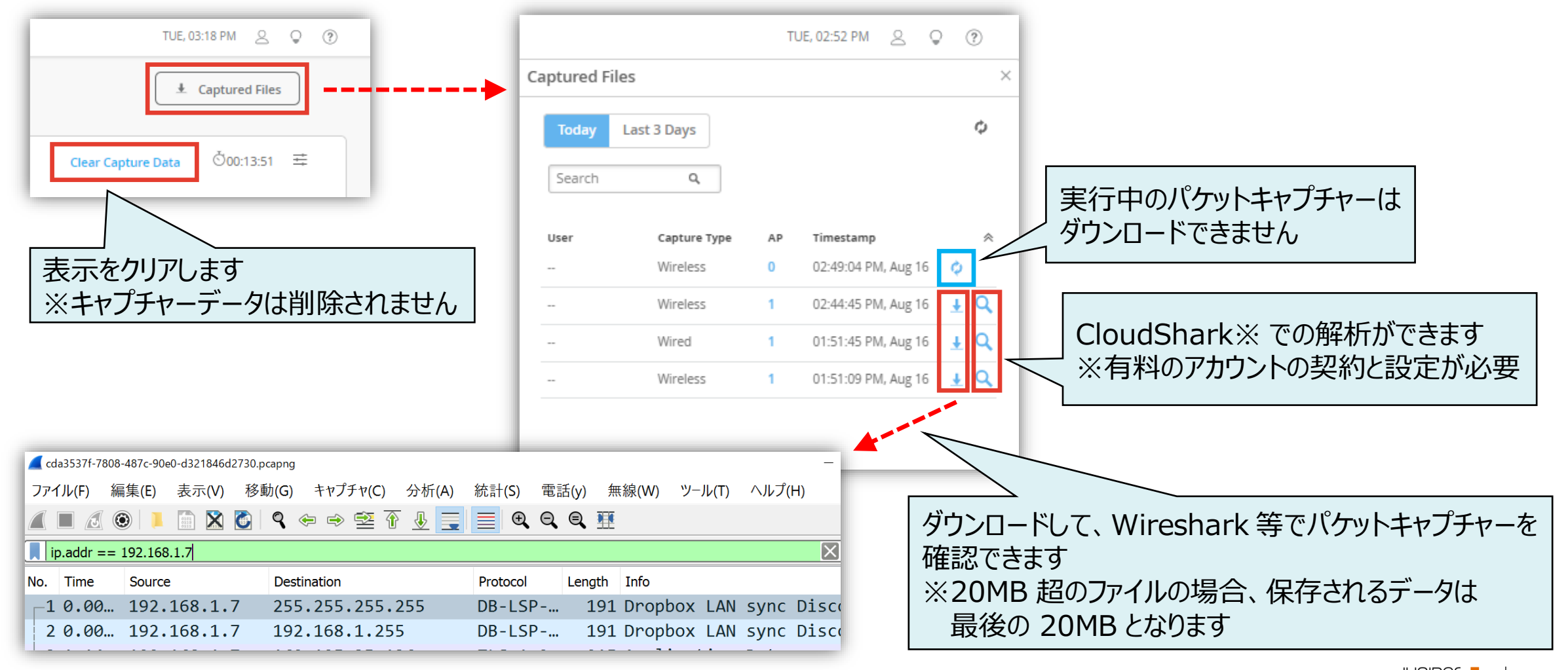

# Thank you

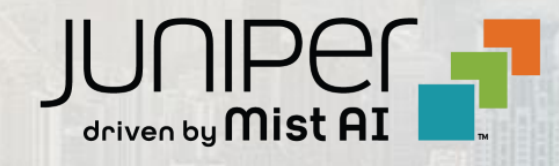

© 2022 Juniper Networks *<sup>10</sup>* Juniper Business Use Only